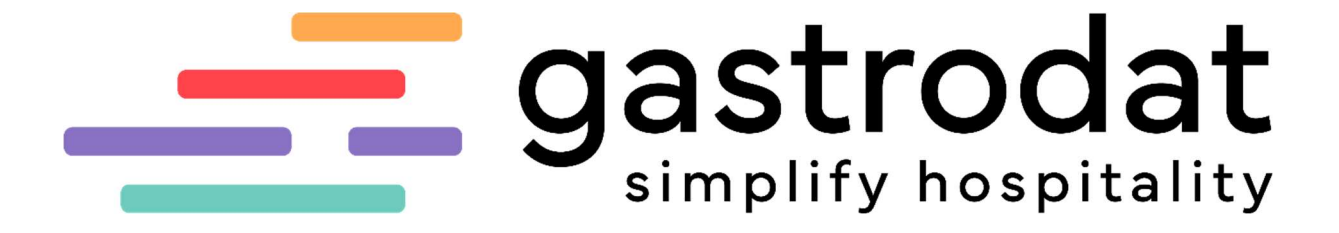

Ressourcenverwaltung

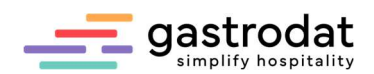

# Inhaltsverzeichnis

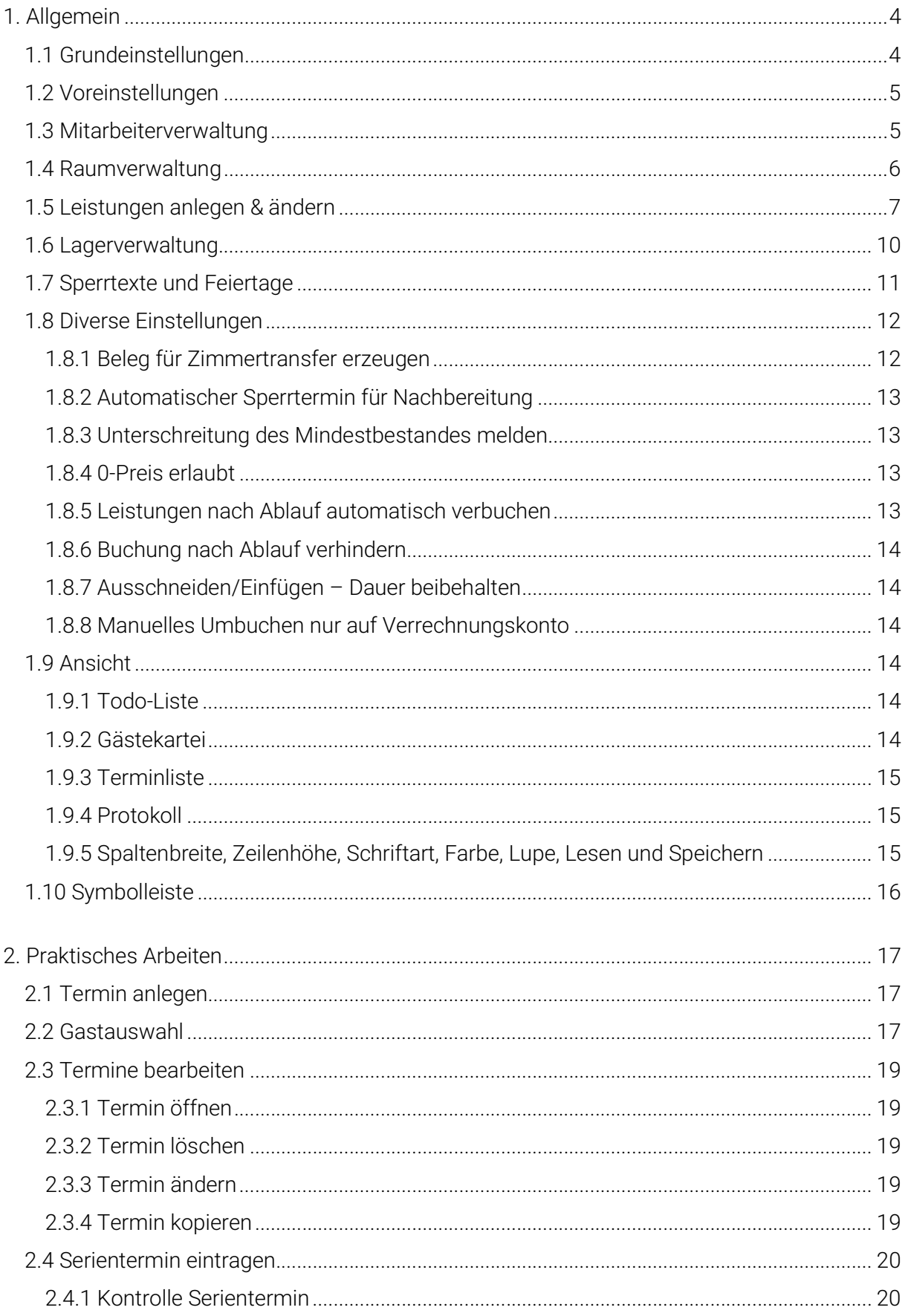

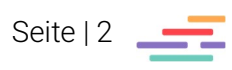

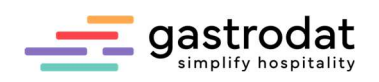

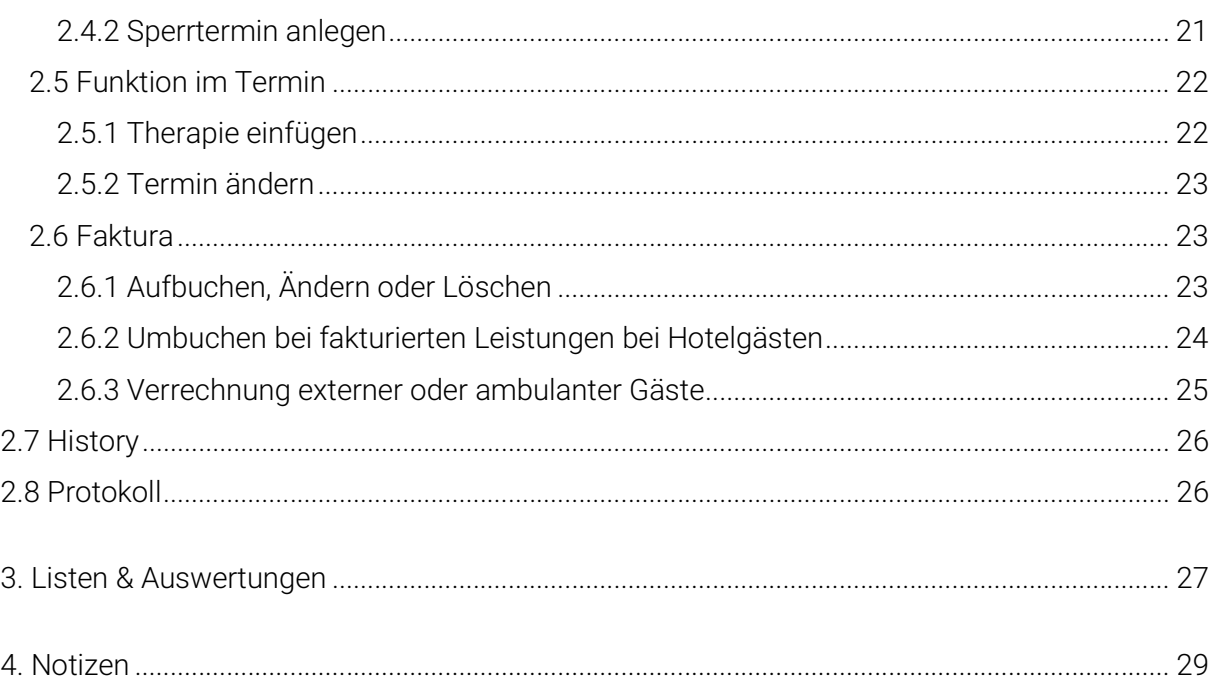

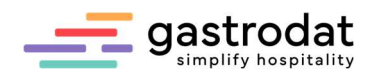

# 1. Allgemein

Die gastrodat Ressourcenverwaltung dient der zeitlichen Planung und Verwaltung von Ressourcen. Dies können Mitarbeiter (Masseure, Kosmetiker, Friseure, etc. ...) oder Räume (Behandlungsräume, Bäder, etc. …) sein.

Im Plan sind in **vertikaler** Richtung die Zeiten angeordnet.

Horizontal werden Mitarbeiter eingestellt. Die Räume sind bei Buchungen dem jeweiligen Mitarbeiter zugeordnet. An den Farben kann man die Termine und Räume der Mitarbeiter sehen.

Die Bedienung erfolgt über Menüs, Symbolleiste, Shortcuts (Tastaturkürzel) oder Kontextmenü.

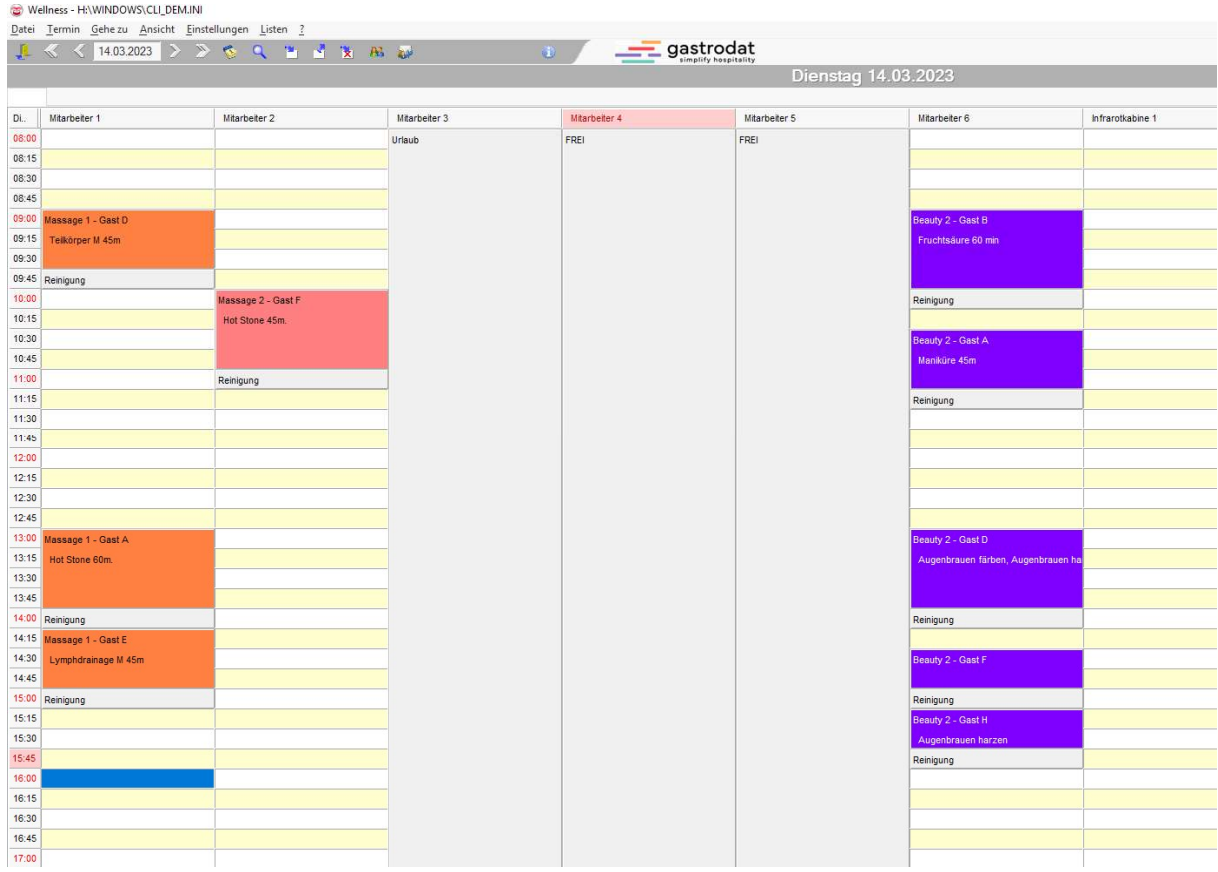

Ressourcenverwaltung

### 1.1 Grundeinstellungen

Um mit diesem Modul arbeiten zu können, müssen

- 1) Beginn (Uhrzeit) der ersten möglichen Anwendung
- 2) Ende (Uhrzeit) der letzten möglichen Anwendung

durch einen gastrodat Techniker vorgenommen werden.

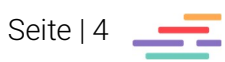

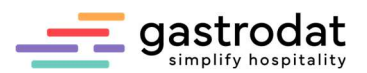

## 1.2 Voreinstellungen

Im gastrodat muss das Modul Benutzerverwaltung aktiviert sein, ansonsten können keine Einstellungen vorgenommen werden.

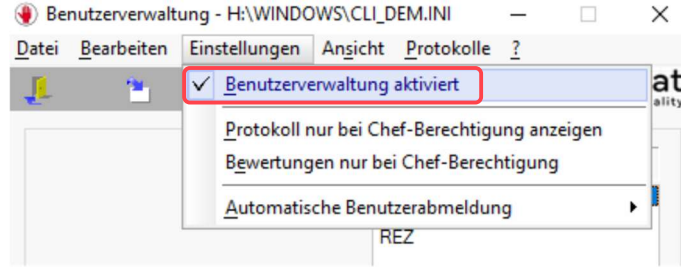

Einstellungen in der Benutzerverwaltung

# 1.3 Mitarbeiterverwaltung

Man klickt in der Menüleiste auf "Einstellungen" – "Mitarbeiterverwaltung"

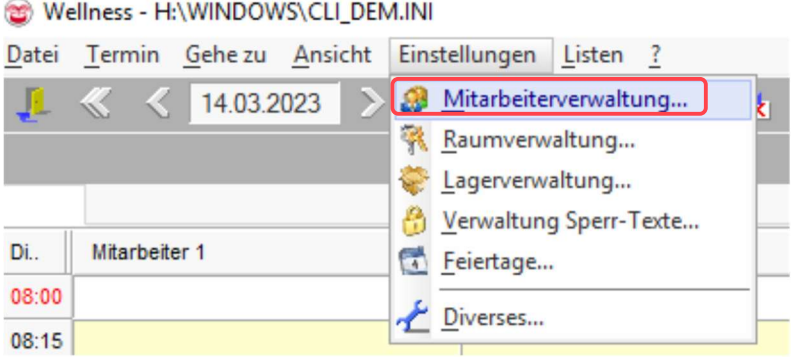

Ressourcenverwaltung - Einstellungen

Man bearbeitet hier bestehende Mitarbeiter oder legt neue Mitarbeiter an.

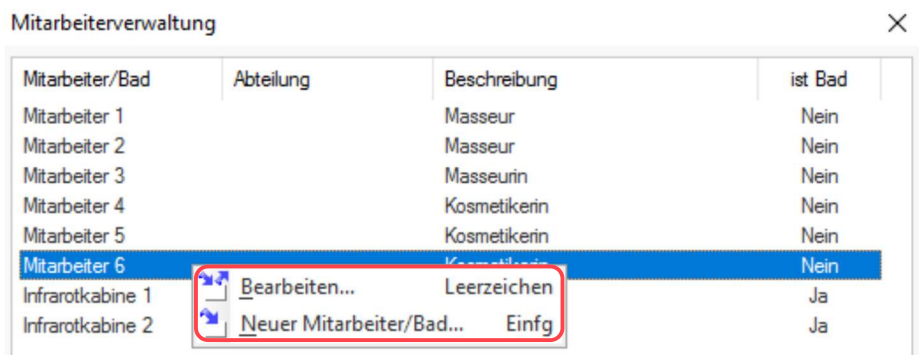

Einstellungen Mitarbeiter

Hier kann man den Namen des Mitarbeiters eingeben:

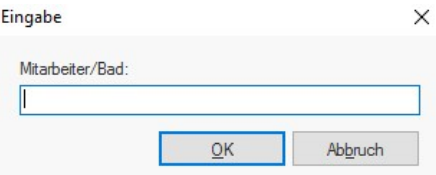

Neuen Mitarbeiter anlegen

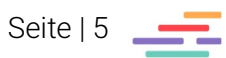

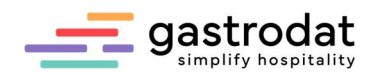

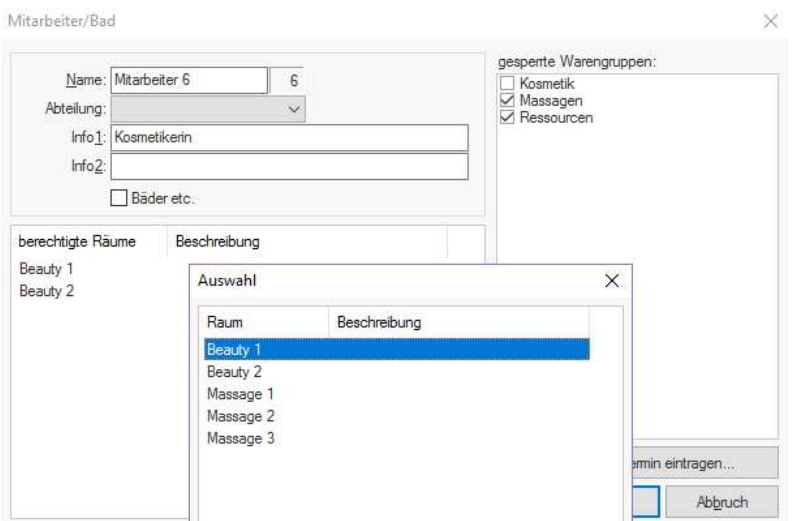

Einstellungen Mitarbeiter

Nach dem Anlegen der Räume können diese dem jeweiligen Mitarbeiter mit Rechtsklick zugeteilt werden.

Warengruppen werden über Termine angelegt -> siehe Seite 8

Vorsicht: Gesperrte Warengruppen vermeiden unsachgemäße Anwendungen.

### 1.4 Raumverwaltung

Im nächsten Schritt können die Räume angelegt werden.

Dazu klickt man in der Menüleiste auf "Einstellungen" - "Raumverwaltung".

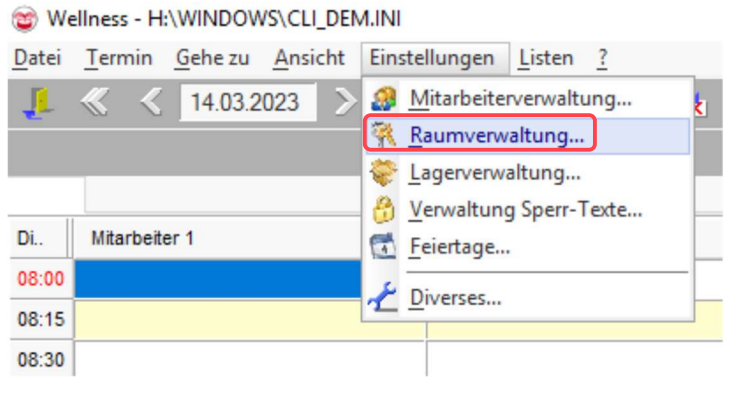

Einstellungen - Raumverwaltung

### Achtung: bitte unbedingt "Räume verwenden" anklicken!

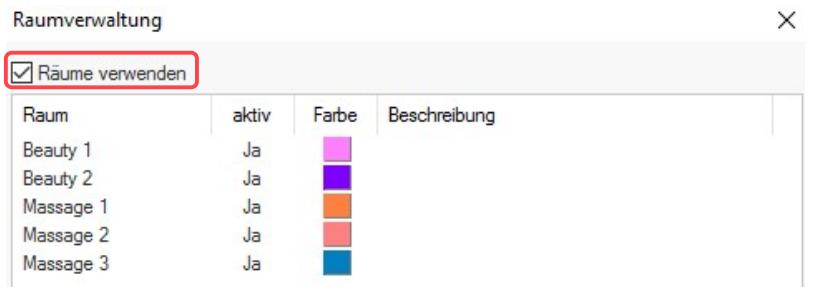

Einstellungen - Raumverwaltung

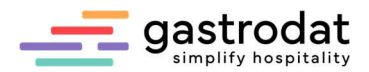

Mit Rechtsklick öffnet sich ein Eingabefenster zum Bearbeiten eines bestehenden Raumes oder zum Hinzufügen eines neuen Raumes.

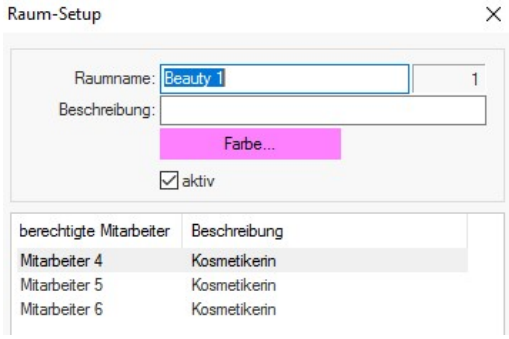

In dieses Feld können Informationen zum Raum eintragen werden.

Hier gibt man dem Raum eine Farbe.

Einstellungen - Raumverwaltung

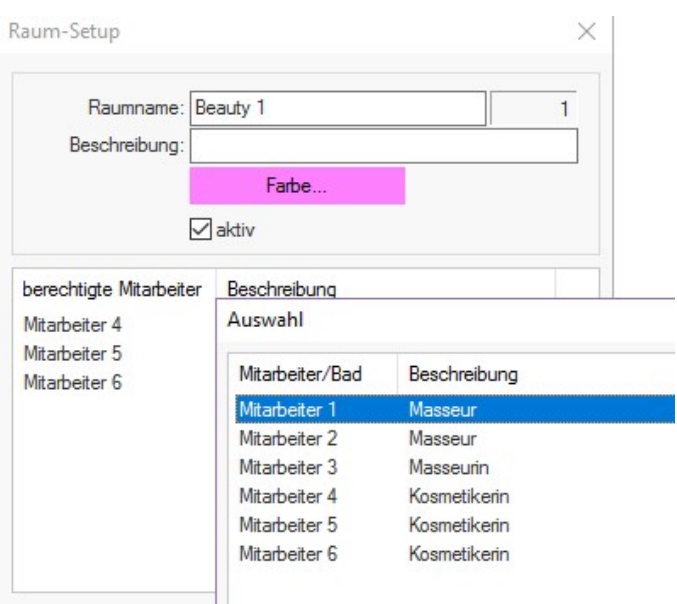

Einstellungen - Raumverwaltung

Mit Rechtsklick kann man Mitarbeitern (nachdem diese in der Mitarbeiterverwaltung angelegt wurden) die Berechtigung geben, in diesem Raum zu arbeiten.

### 1.5 Leistungen anlegen & ändern

Um Leistungen anzulegen, muss erst ein Termin gezogen werden.

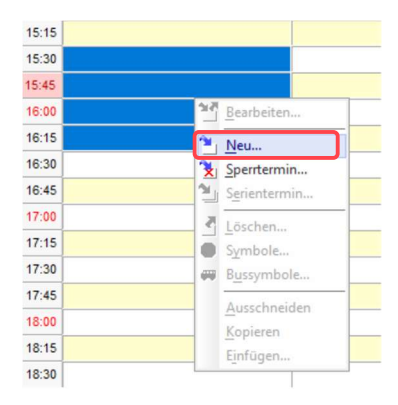

Termin eintragen

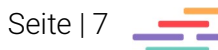

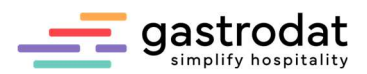

Im nächsten Fenster hat man die Wahl, ob man einen eingecheckten Gast auswählt, generell einen Gast aus der Gästekartei aussucht oder einen neuen Gast anlegt.

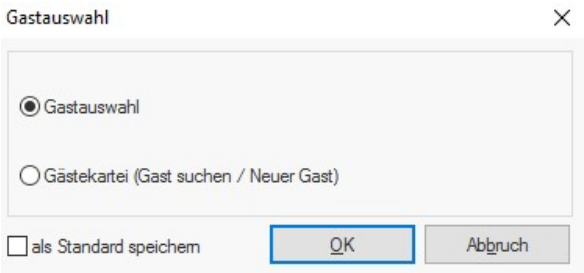

Terim eintragen - Gastauswahl

Nun gilt es dem "Gast" für seine Behandlung einen Raum zu zuordnen.

| Auswahl   |              |
|-----------|--------------|
| Raum      | Beschreibung |
| Massage 1 |              |
| Massage 2 |              |
| Massage 3 |              |

Termin eintragen - Raumauswahl

Erst jetzt kann man über diesen Termin Warengruppen und Leistungen anlegen, ändern oder löschen:

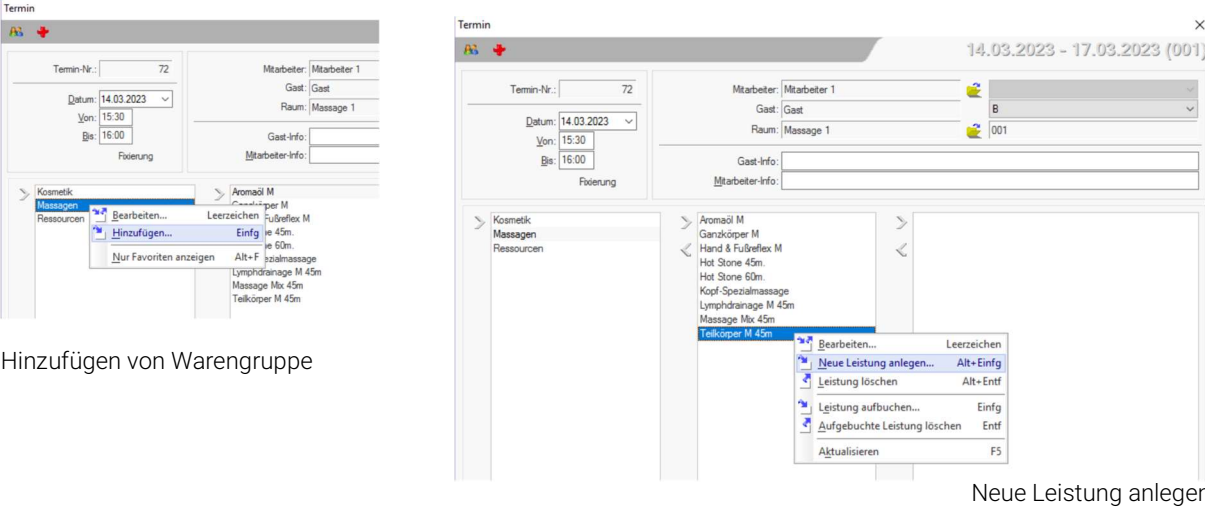

"Umbuchen erlaubt" ist nur für zu verrechnende Leistungen gedacht, damit diese auf das Zimmer, auf einen anderen Gast oder auf das Verrechnungskonto des Gastes gebucht werden können.

Wird dieser Haken entfernt, ist die Leistung nur für die Mitarbeiterabrechnung zu verwenden.

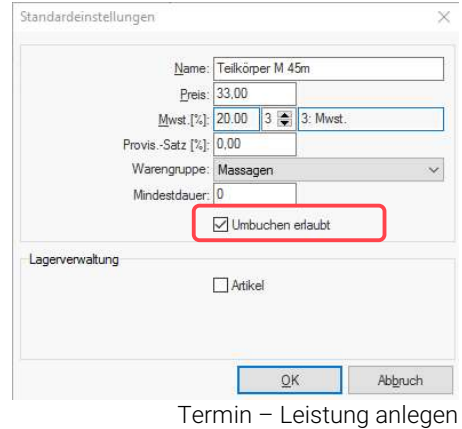

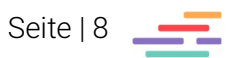

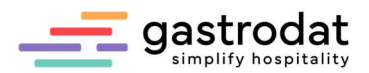

Wird das Umbuchen nicht erlaubt, wird die Leistung rot dargestellt:

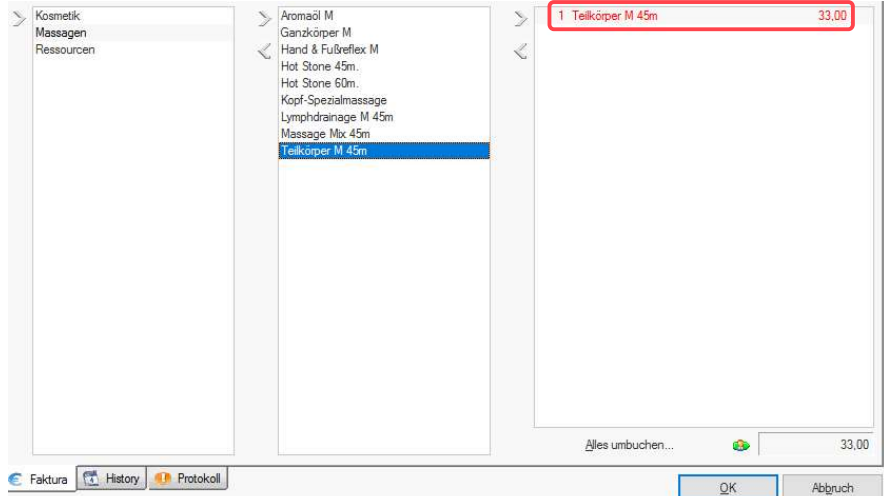

Termin – Leistung anlegen

Lagerverwaltung" – ist hier der Haken bei "Artikel" gesetzt, kann man den Ist-Bestand, den Mindestbestand und einen Füllbestand hinterlegen.

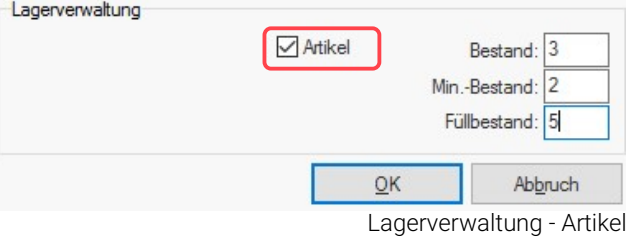

Dies ist nur für Verkaufsartikel gedacht.

Artikel deren Mindestbestand unterschritten wurden, werden in Rot dargestellt:

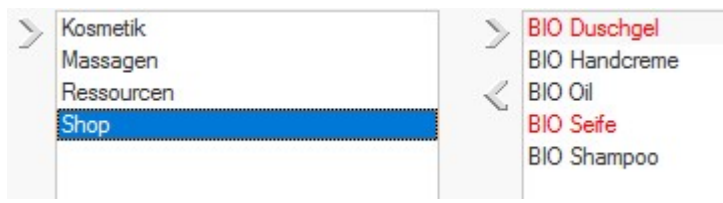

Leistungen im Termin aufbuchen

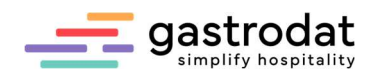

# 1.6 Lagerverwaltung

Die Lagerverwaltung wird über "Einstellungen" geöffnet:

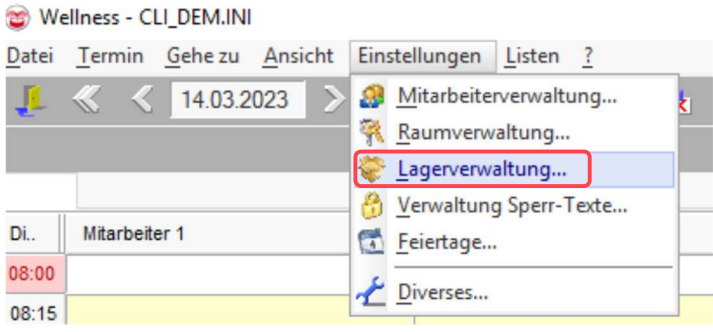

Lagerverwaltung

Es werden alle Artikel angezeigt, bei denen die Lagerverwaltung aktiviert ist ...

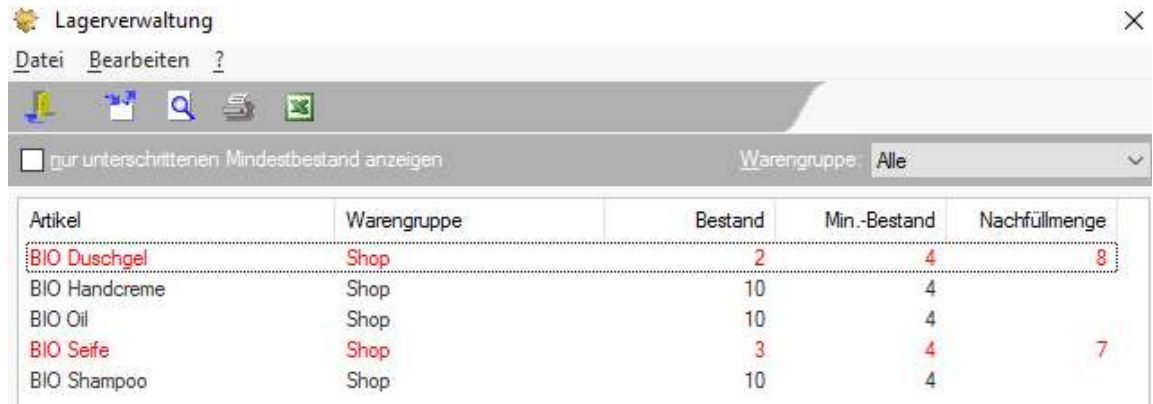

Lagerverwaltung

… es sei denn man lässt sich nur jene Artikel anzeigen deren Mindestbestand unterschritten ist oder man filtert über Warengruppen.

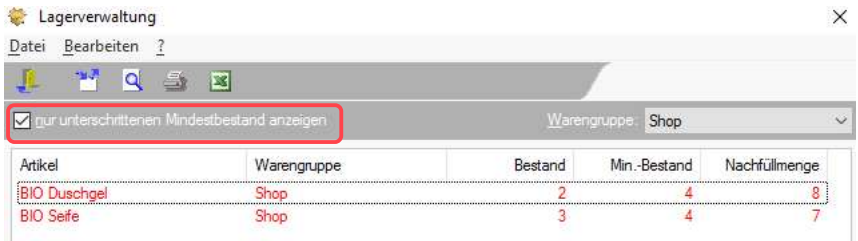

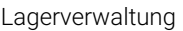

Mit Doppelklick kann man die Lagerstände der einzelnen Artikel überarbeiten (z.B. für Inventur) oder den Mindestbestand und den Füllbestand ändern.

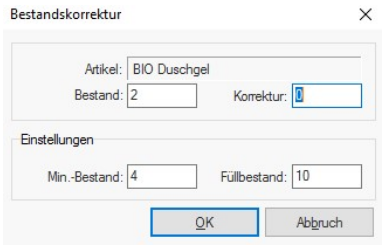

Lagerverwaltung - Artikel

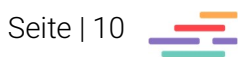

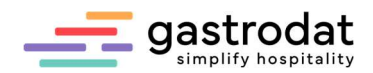

# 1.7 Sperrtexte und Feiertage

|            |               | Wellness - CLI_DEM.INI |  |                                                                 |  |  |
|------------|---------------|------------------------|--|-----------------------------------------------------------------|--|--|
| Datei      |               | Termin Gehe zu Ansicht |  | Einstellungen<br>Listen ?                                       |  |  |
| 14.03.2023 |               |                        |  | Mitarbeiterverwaltung<br>囃<br>Raumverwaltung<br>Lagerverwaltung |  |  |
| Di.        | Mitarbeiter 1 |                        |  | <sup>2</sup> Verwaltung Sperr-Texte<br>Feiertage                |  |  |
| 08:00      |               |                        |  | Diverses                                                        |  |  |
| 08:15      |               |                        |  |                                                                 |  |  |

Verwaltung Sperr-Texte

Es können generelle Sperrtexte für Urlaube, Zeitausgleich etc. angelegt werden …

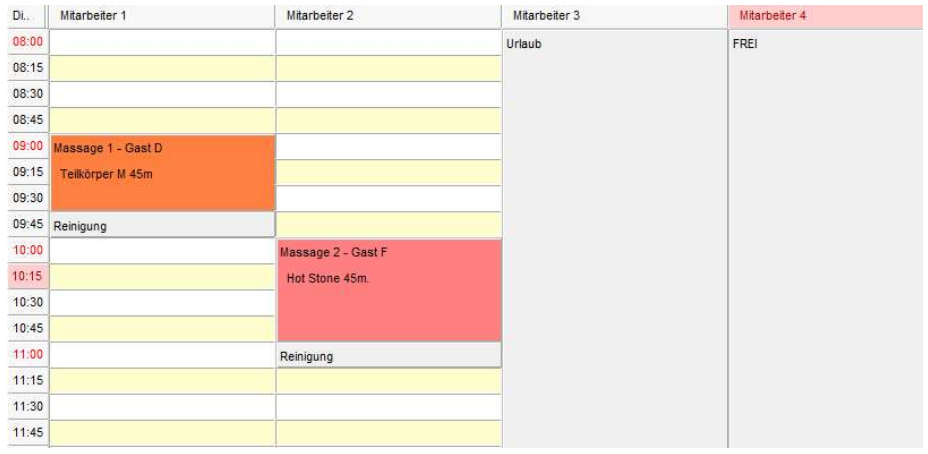

Verwaltung Sperr-Texte

… und wie im Zimmerplan die Feiertage hinterlegt werden.

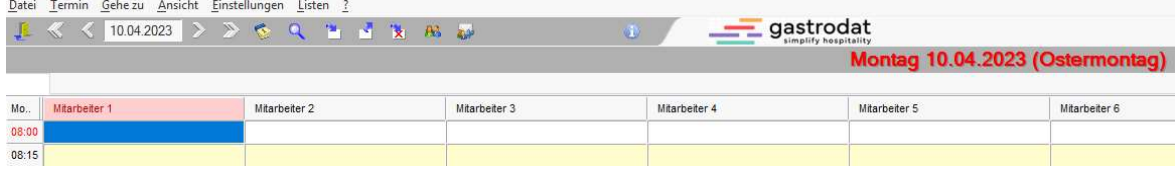

Feiertage

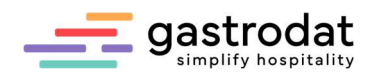

# 1.8 Diverse Einstellungen

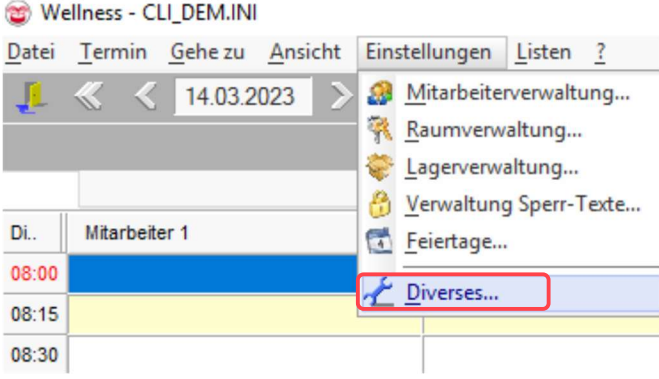

Diverses

Hier hat man die Möglichkeit individuellen Einstellungen vorzunehmen:

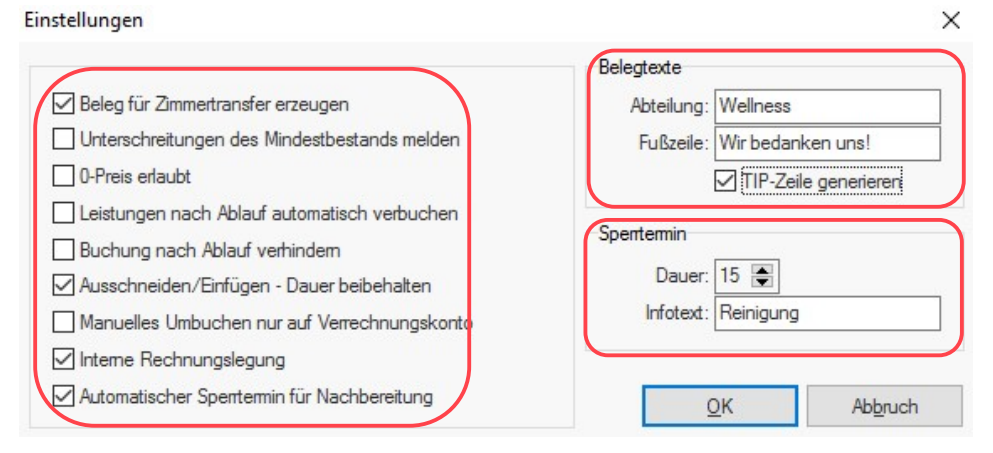

Diverses

### 1.8.1 Beleg für Zimmertransfer erzeugen

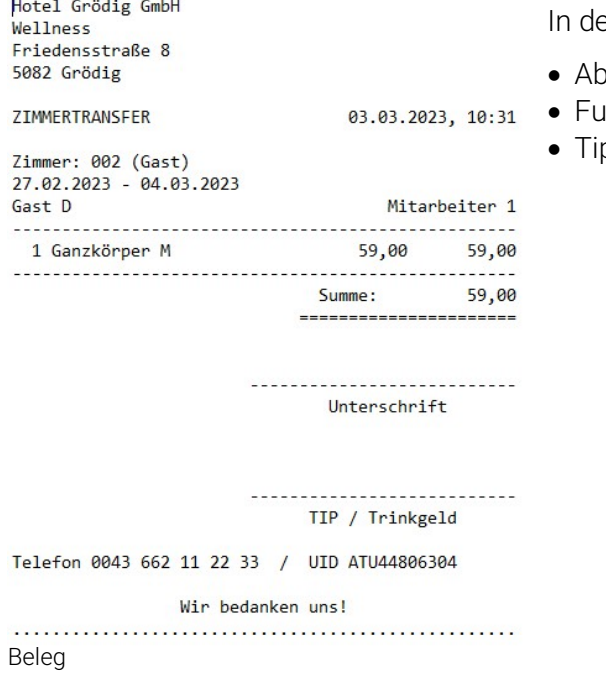

en Belegtexten kann man anlegen:

- teilung
- **Bzeile** 
	- p-Zeile

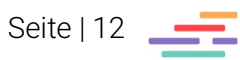

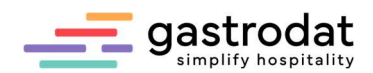

 $QK$ 

### 1.8.2 Automatischer Sperrtermin für Nachbereitung

Nach jedem Termin wird automatisch ein Sperrtermin eingetragen.

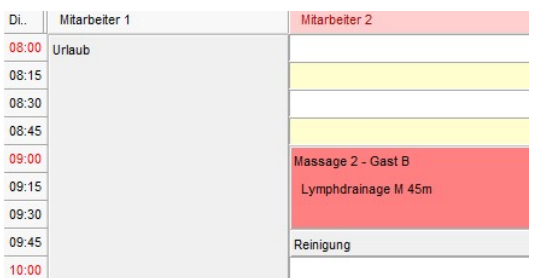

Sperrtermin

### 1.8.3 Unterschreitung des Mindestbestandes melden

 $QK$ 

Warnung wenn Mindestbestand unterschritten wird:

#### Information

Information

Der Bestand für 'BIO Seife' beträgt 1! (Min.-Bestand=4)

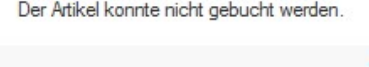

Der Bestand für 'BIO Seife' beträgt 0!

Diverses

#### 1.8.4 0-Preis erlaubt

Wenn hier der Haken nicht gesetzt ist, ist es nicht möglich Leistungen ohne Preis aufzubuchen.

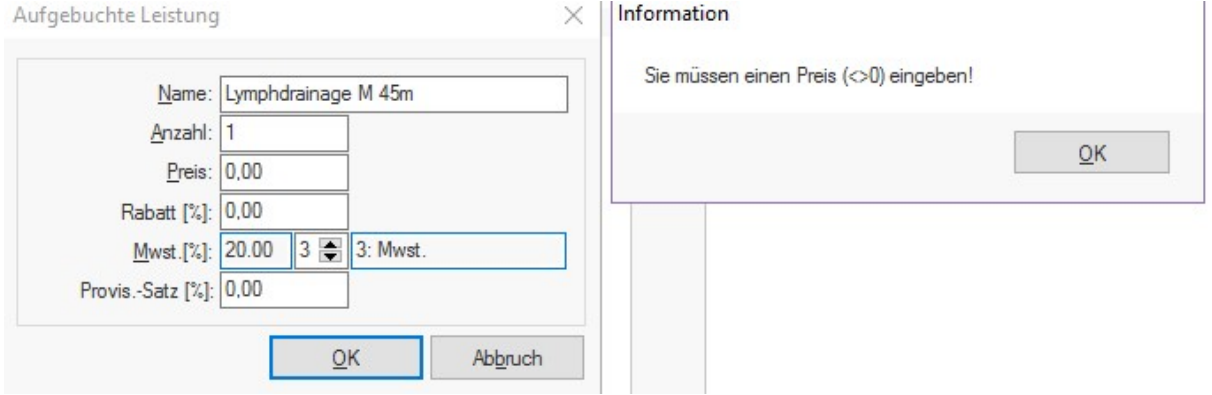

Diverses

#### 1.8.5 Leistungen nach Ablauf automatisch verbuchen

Aufgebuchte Leistungen werden nach Ende der Behandlungsdauer automatisch auf Zimmer oder Verrechnungskonto gebucht.

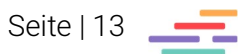

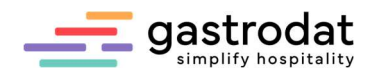

### 1.8.6 Buchung nach Ablauf verhindern

Verhindert das Aufbuchen von Leistungen in der Vergangenheit.

#### Information

Buchungen nach Ablauf der Behandlung sind nicht erlaubt!

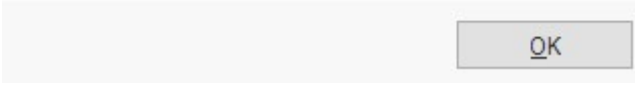

Buchungen nach Ablauf

### 1.8.7 Ausschneiden/Einfügen – Dauer beibehalten

Wenn ein Termin ausgeschnitten und einem anderen Mitarbeiter oder Raum zugeordnet wird, bleibt die Dauer des Termines bestehen.

#### 1.8.8 Manuelles Umbuchen nur auf Verrechnungskonto

Leistungen können nur auf das Verrechnungskonto des anwesenden Gastes nicht aber auf das Zimmer gebucht werden.

### 19 Ansicht

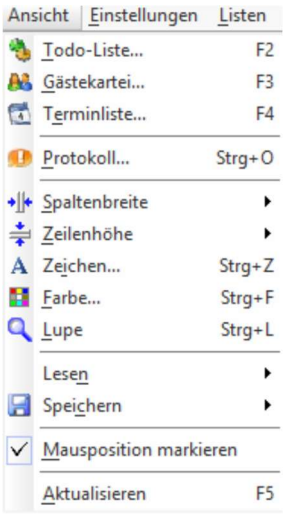

Ansicht

### 1.9.1 Todo-Liste

Hier kann man wie im Hotelprogramm die Todo-Liste öffnen.

### 1.9.2 Gästekartei

Wie im Hotelprogramm.

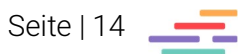

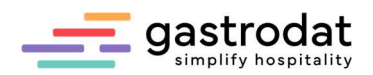

### 1.9.3 Terminliste

Gibt man als Gastfilter einen Stern "\*" ein und klickt "Filtern" an, sieht man alle Termine des eingegebenen Zeitraumes.

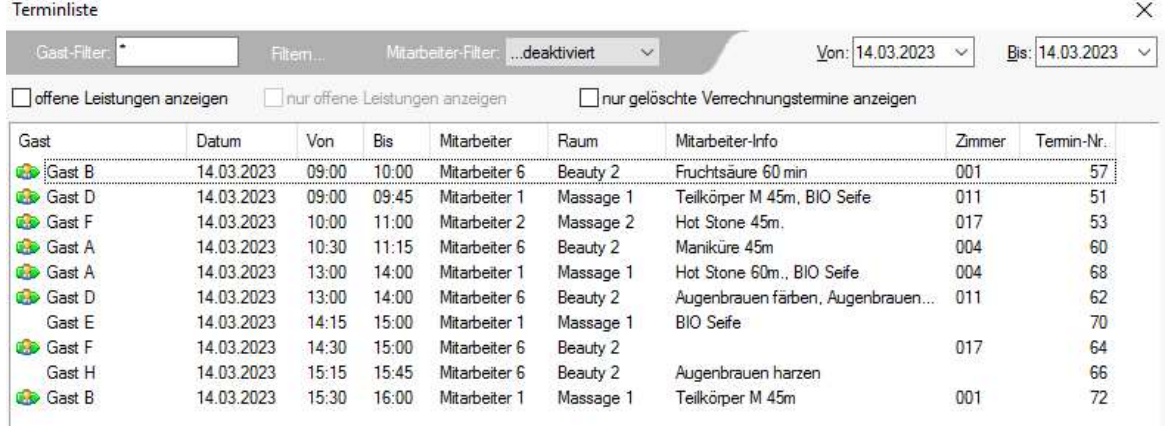

Terminliste

Hier kann man auch nach offenen Leistungen, Mitarbeitern oder gelöschten Terminen suchen.

### 1.9.4 Protokoll

Filtern nach Zeitraum, Benutzer und Ereignis.

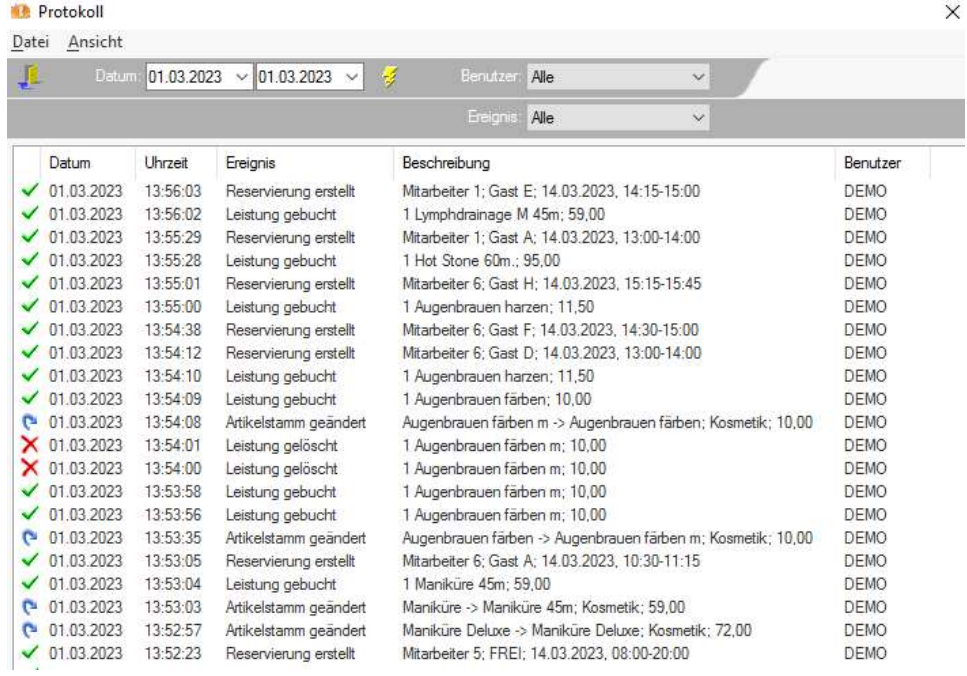

Protokoll

#### 1.9.5 Spaltenbreite, Zeilenhöhe, Schriftart, Farbe, Lupe, Lesen und Speichern

Wie im Hotelprogramm.

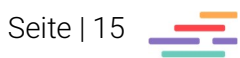

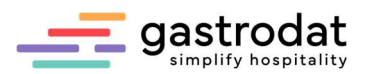

# 1.10 Symbolleiste

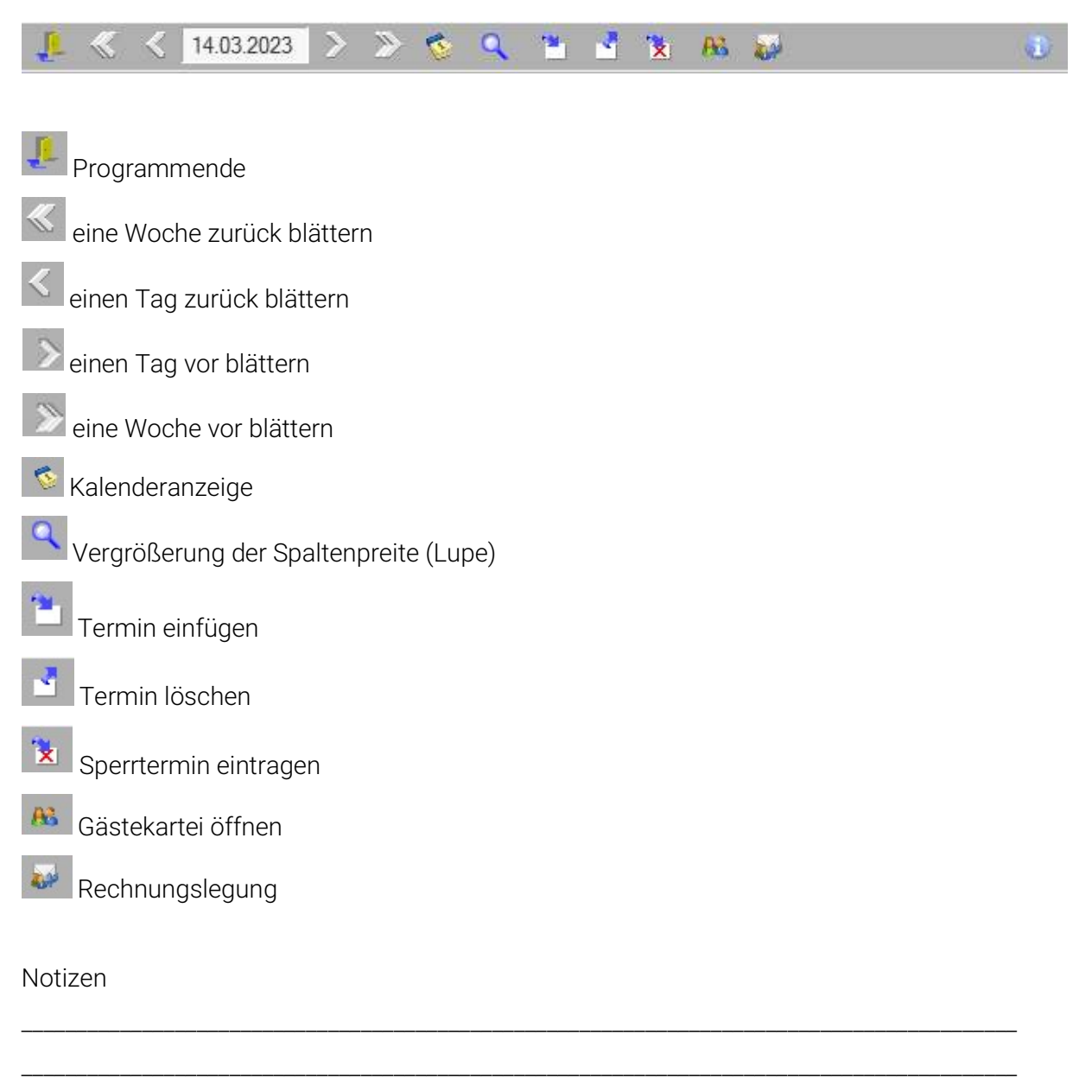

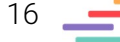

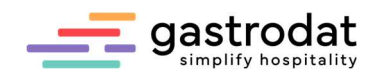

# 2. Praktisches Arbeiten

# 2.1 Termin anlegen

Den gewünschten Zeitraum in der Spalte des Mitarbeiters markieren.

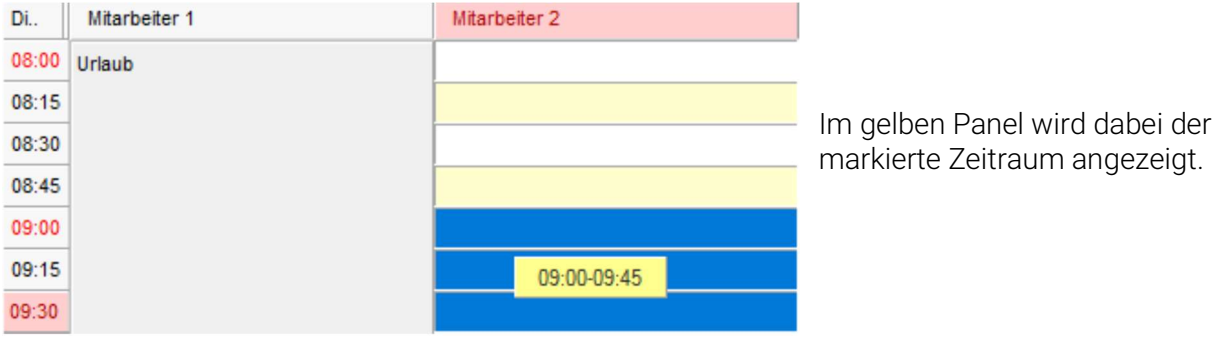

Termin anlegen

Nun wählt man im Kontextmenü (rechte Maustaste) "Neu" aus. Das Auswahlfenster wird angezeigt.

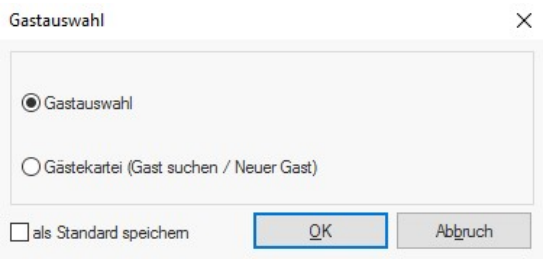

Gastauswahl

# 2.2 Gastauswahl

Alle momentan eingecheckten Gäste werden zur Auswahl angezeigt.

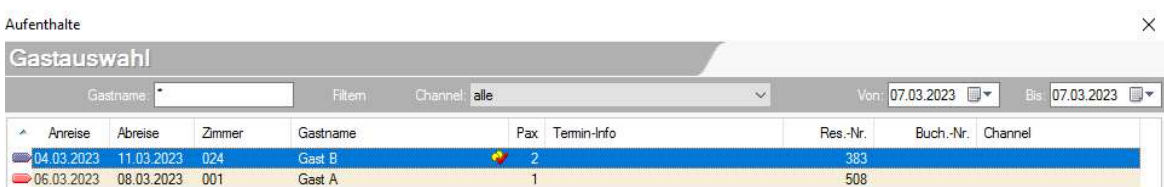

Gastauswahl

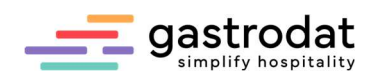

### 2.2.1 Gästekartei (Gast suchen / Neuer Gast)

Öffnet die Gästekartei wie im Hotelprogramm.

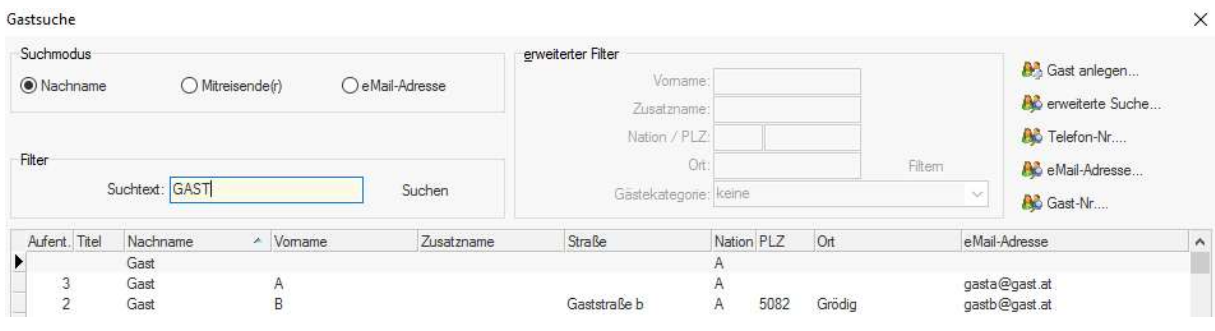

Gastsuche

Nach erfolgter Zuordnung oder Neuanlage des Gastes können die Termindaten eingetragen werden.

Einen freien Raum auswählen.

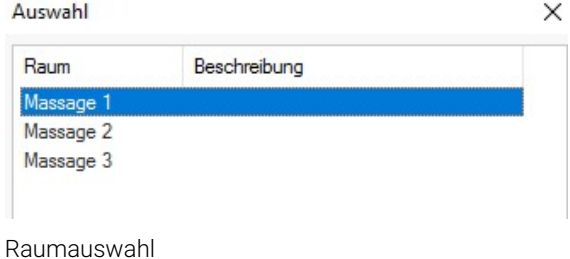

Nach Auswahl des Raumes kann die Leistung gebucht werden.

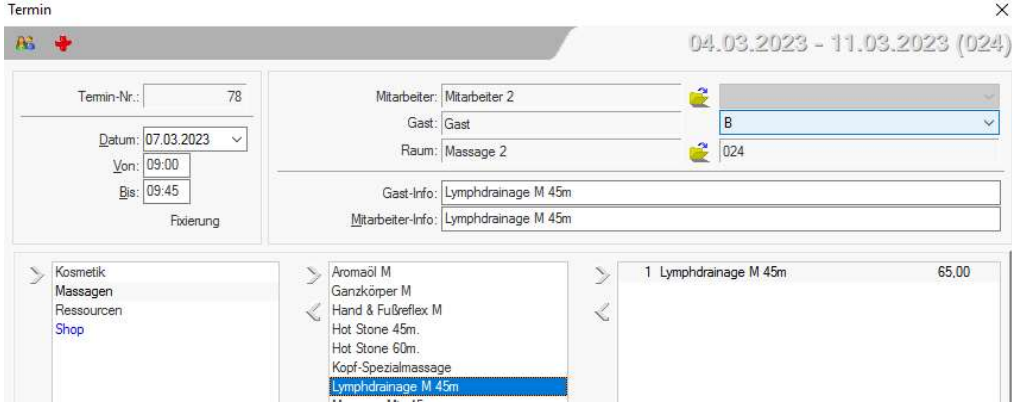

Leistungen aufbuchen

Anhand der angeklickten Warengruppe erscheinen die zugeordneten Leistungen auf.

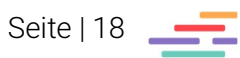

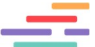

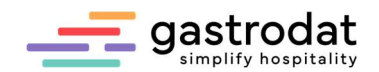

### 2.3 Termine bearbeiten

### 2.3.1 Termin öffnen

Um einen bereits angelegten Termin zu öffnen, führt man im Plan einen Doppelklick auf diesem aus.

### 2.3.2 Termin löschen

Man markiert den zu löschenden Termin durch einen einfachen Klick mit der linken Maustaste. Man löscht den Termin mit der Taste [Entf].

Wenn bereits Leistungen verbucht wurden, erscheint folgende Meldung.

Information

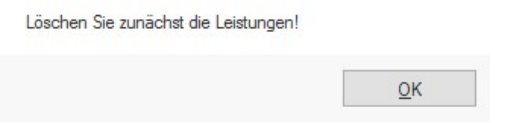

Leistung löschen

In diesem Fall öffnet man den Termin und löscht zuvor alle aufgebuchten Leistungen im Buchungsfenster.

### 2.3.3 Termin ändern

Man öffnet den Termin und ändert Datum, Uhrzeiten, Mitarbeiter und evtl. Raum.

### 2.3.4 Termin kopieren

Man markiert einen Termin mit einem einfachen Mausklick und klickt mit der rechten Maustaste auf den Termin. Anschließend wählt man aus dem Kontextmenü den Menüpunkt "Termin kopieren".

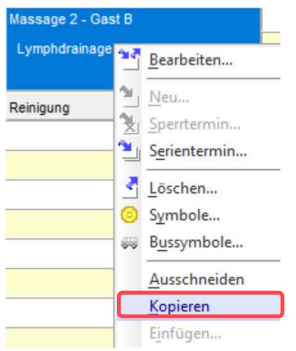

Den gewünschten Zeitraum für den Zieltermin markieren, mit der rechten Maustaste daraufklicken und "Termin einfügen" auswählen.

Termin kopieren

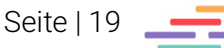

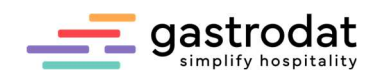

### 2.4 Serientermin eintragen

Man markiert einen Termin mit einem einfachen Mausklick, klickt mit der rechten Maustaste auf den Termin und wählt aus dem Kontextmenü den Menüpunkt "Serientermin" an.

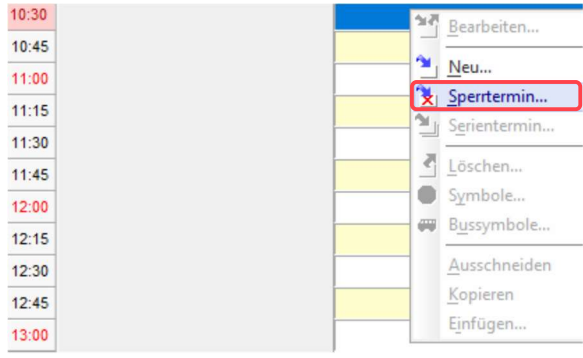

Serientermin eintragen

Im linken Teil des Fensters können die Intervalle eingestellt werden. Auf der rechten Seite erfolgt die Eingabe der Wiederholungen.

Will man einen fixen Endtermin eingeben, klickt man in der CheckBox auf "Enddatum" und editiert im angezeigten Eingabefeld das Datum.

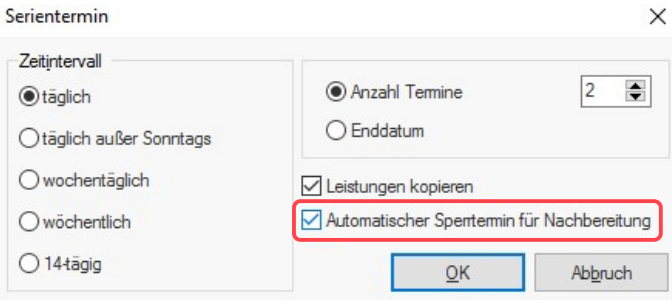

Serientermin bearbeiten

### 2.4.1 Kontrolle Serientermin

Auf den Reiter "Ansicht" – "Terminliste" klicken. Den Gast sowie das Von – Bis Datum auswählen.

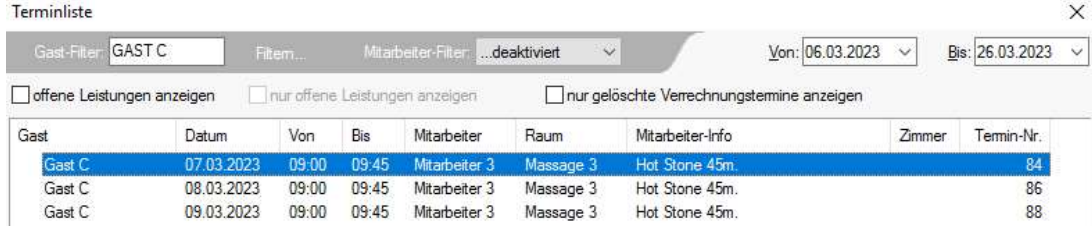

Terminliste

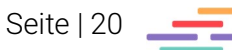

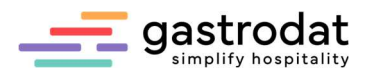

### 2.4.2 Sperrtermin anlegen

Beim betroffenen Mitarbeiter den gewünschten Zeitraum markieren und "Sperrtermin" auswählen oder "Sperrtermin eintragen" anklicken.

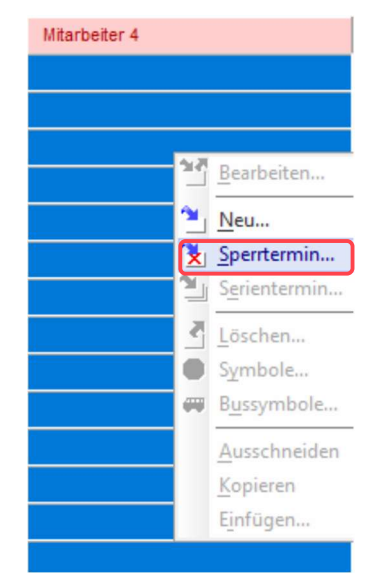

Sperrtermin eintragen

Man wählt nun die Begründung für den gesperrten Termin.

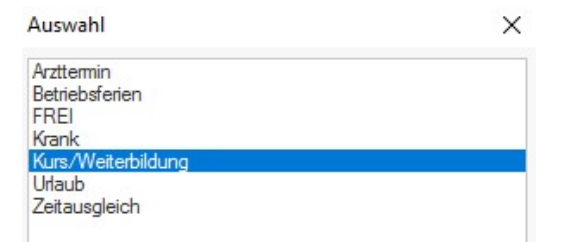

Begründung Sperrtermin

Mit der Funktion "Serientermin" können die Sperrtermine für einen längeren Zeitraum eingegeben werden.

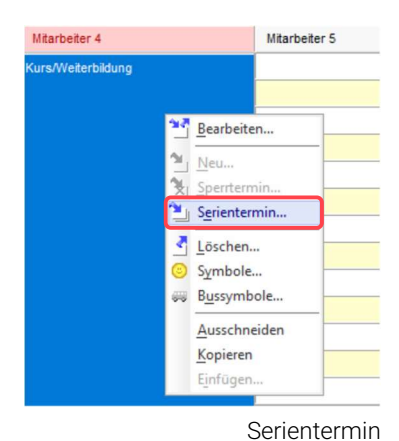

Mit Rechtsklick auf Serientermin erscheint folgendes Fenster, in dem die Zeiten eingetragen werden.

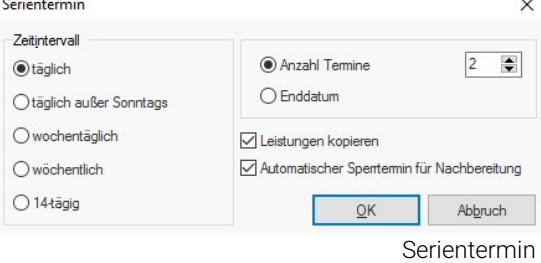

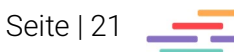

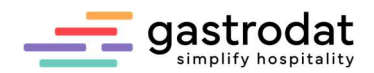

# 2.5 Funktion im Termin

Aufenthaltszeitraum und Zimmernummer aus dem Hotelprogramm.

| Termin                                          |            | ×<br>04.03.2023 - 11.03.2023 (024)    |  |     |        |
|-------------------------------------------------|------------|---------------------------------------|--|-----|--------|
| Æ<br>٠                                          |            |                                       |  |     |        |
| Termin-Nr.:<br>78                               |            | Mitarbeiter: Mitarbeiter 2            |  |     |        |
|                                                 | Gast: Gast |                                       |  |     | $\sim$ |
| Datum: 07.03.2023<br>$\checkmark$<br>Von: 09:00 |            | Raum: Massage 2                       |  | 024 |        |
| Bis: 09:45                                      |            | Gast-Info: Lymphdrainage M 45m        |  |     |        |
| Fixierung                                       |            | Mitarbeiter-Info: Lymphdrainage M 45m |  |     |        |

Termin - Funktionen

Wie im Hotelprogramm kann auch in der Ressourcenverwaltung der Termin fixiert werden.

### 2.5.1 Therapie einfügen

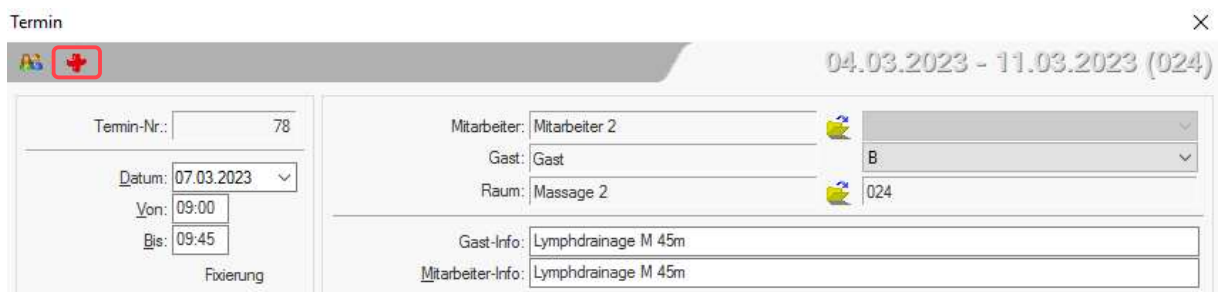

Therapie-Info

Den Termin öffnen das "rote Kreuz" anklicken. Das Fenster Therapie-Info wird geöffnet und man kann hier wichtige Informationen zum Gesundheitszustand des Gastes eintragen.

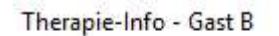

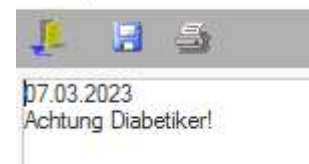

Therapie-Info

In diesem Fenster wird automatisch für jeden neuen Eintrag das Datum generiert. Diese Information kann jederzeit ausgedruckt werden.

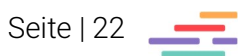

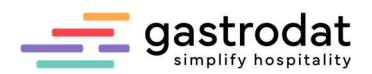

### 2.5.2 Termin ändern

Zum Ändern des Mitarbeiters oder Raumes auf das Symbol "Ordner" klicken.

| Termin                                          |                                  |                            |                           | ×            |
|-------------------------------------------------|----------------------------------|----------------------------|---------------------------|--------------|
| Æ.                                              |                                  |                            |                           |              |
| 84<br>Termin-Nr.:                               |                                  | Mitarbeiter: Mitarbeiter 3 |                           |              |
|                                                 |                                  | Gast: Gast C               |                           | $\checkmark$ |
| Datum: 07.03.2023<br>$\checkmark$<br>Von: 09:00 |                                  | Raum: Massage 3            | Mitreisender C            |              |
| Bis: 09:45                                      |                                  | Gast-Info: Hot Stone 45m.  | Kind 1 C<br>Kind 2C       |              |
| Fixierung                                       | Mitarbeiter-Info: Hot Stone 45m. |                            |                           |              |
| Kosmetik                                        | <b>BIO Duschgel</b><br>Š,        | Š,                         | 1 Hot Stone 45m.<br>49,00 |              |
| Massagen                                        | <b>BIO</b> Handcreme             |                            |                           |              |

Termin ändern

Der Termin wird immer im Namen des Hauptgastes eingetragen. Im Dropdown befinden sich die Familienmitglieder.

### 2.6 Faktura

### 2.6.1 Aufbuchen, Ändern oder Löschen

Von Leistungen ist auf Seite 8 beschrieben.

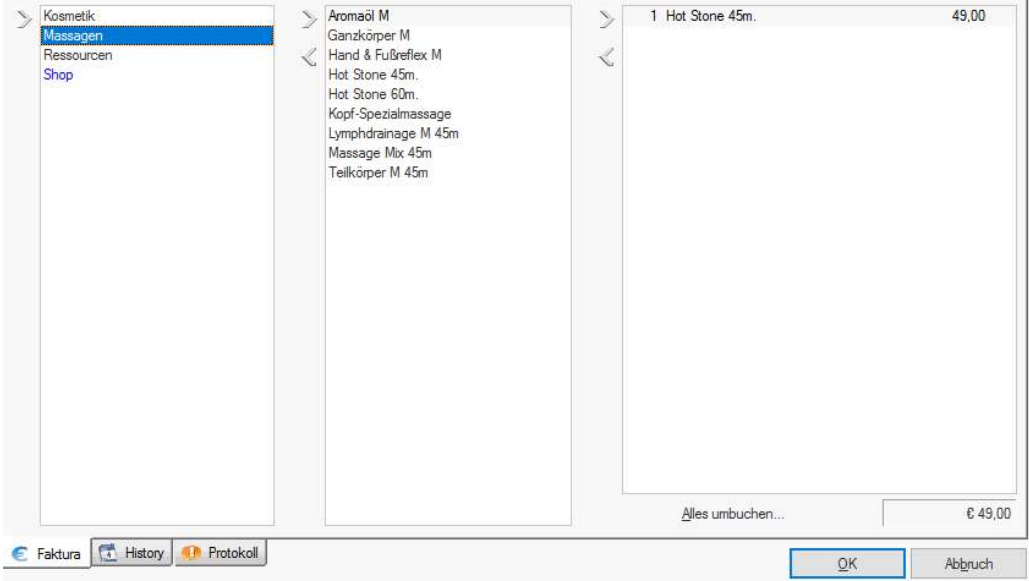

Leistungen aufbuchen, umbuchen, ändern, löschen

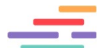

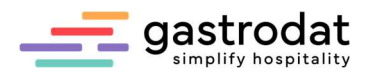

### 2.6.2 Umbuchen bei fakturierten Leistungen bei Hotelgästen

Im geöffneten Termin auf "Alles umbuchen" klicken.

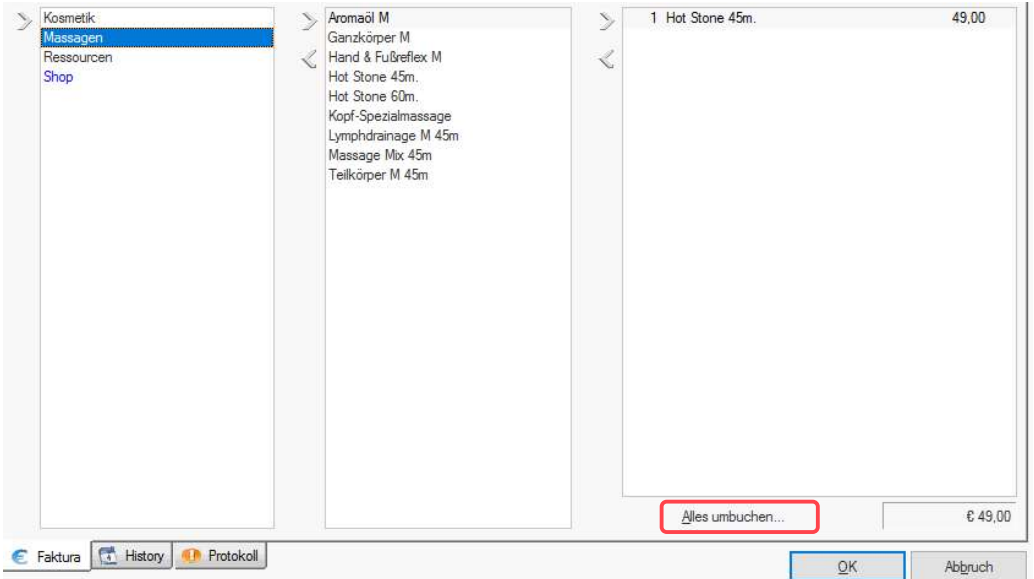

Leistungen umbuchen

Bei internen Gästen wird automatisch alles ins Hotelprogramm umgebucht. Man kann über einen angeschlossenen Bondrucker einen Bon zur Unterschrift ausdrucken.

Hotel Grödig GmbH<br>Wellness<br>Friedensstraße 8<br>5082 Grödig

ZIMMERTRANSFER

07.03.2023, 13:12

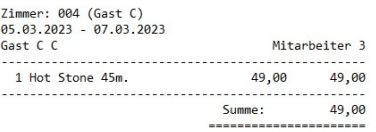

 $1.1.1.1.1.1$ --------------------<br>Unterschrift

----------------------------<br>TIP / Trinkgeld

Telefon 0043 662 11 22 33 / UID ATU44806304

Wir bedanken uns! 

Bon zur Unterschrift

Wenn man nun den Termin im gastrodat öffnet …

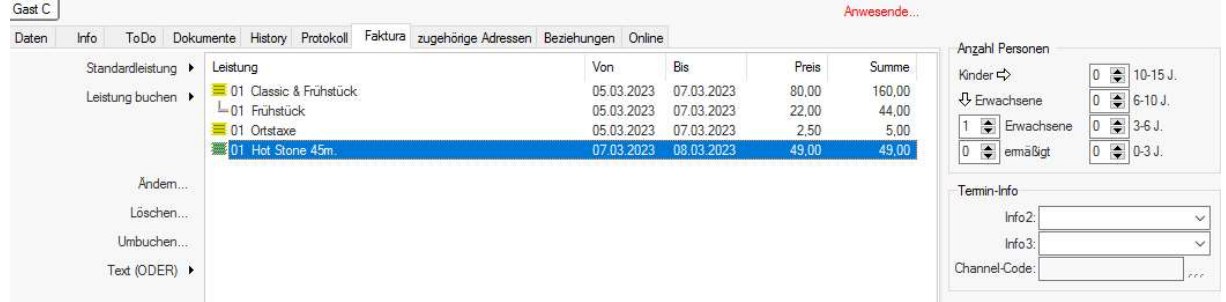

Termin im gastrodat

… sieht man, dass die gewählte Leistung auf das Zimmer gebucht wurde.

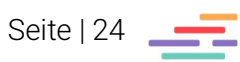

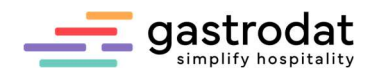

### 2.6.3 Verrechnung externer oder ambulanter Gäste

Wenn man bei externen Gästen auf "Alles umbuchen" klickt, erscheint folgendes Fenster:

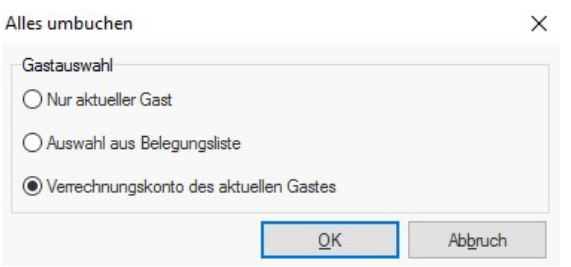

Verrechnungskonto des aktuellen Gastes

Wählt man "Verrechnungskonto des aktuellen Gastes", kann man wieder einen Bon zur Unterschrift erstellen, die Leistungen werden aufs Verrechnungskonto gebucht.

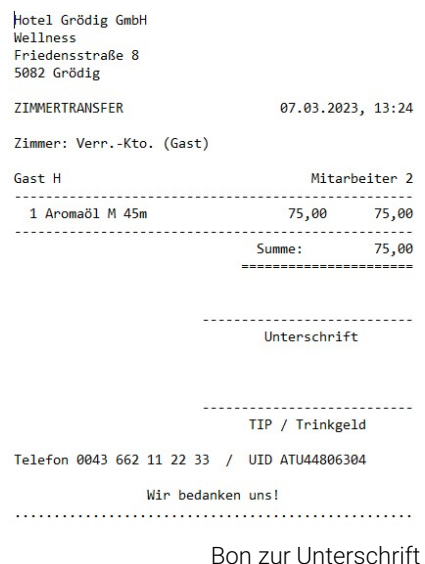

Es öffnet sich automatisch das Verrechnungskonto und es kann sofort die Rechnung erstellt werden.

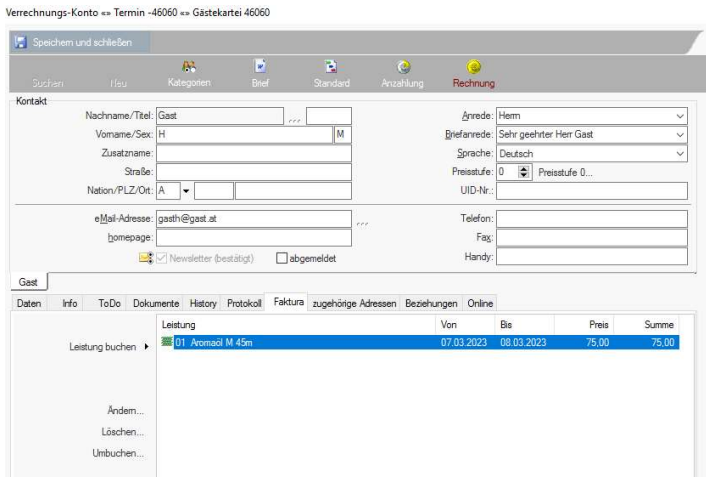

Verrechnungskonto des aktuellen Gastes

Am Termin erscheint das Symbol für Leistungen verrechnet.

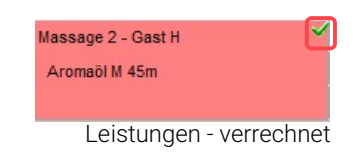

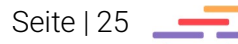

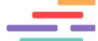

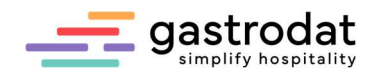

# 2.7 History

History

**History** 

Informationen über gebuchte Termine des Gastes aus der Ressourcenverwaltung werden hier angezeigt.

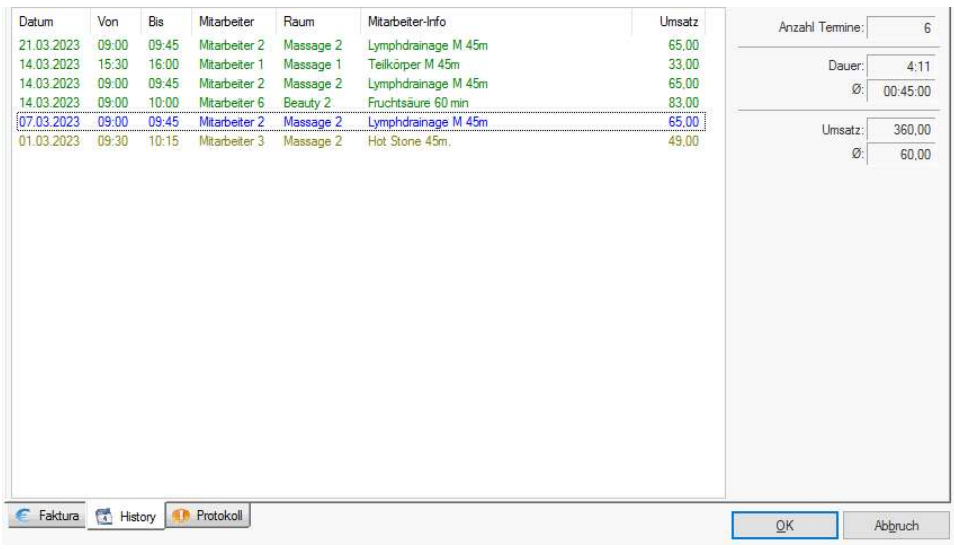

History

# 2.8 Protokoll

**Protokoll** 

Protokoll

Hier werden, wie im Hotelprogramm alle Schritte des aktuellen Termines, protokolliert.

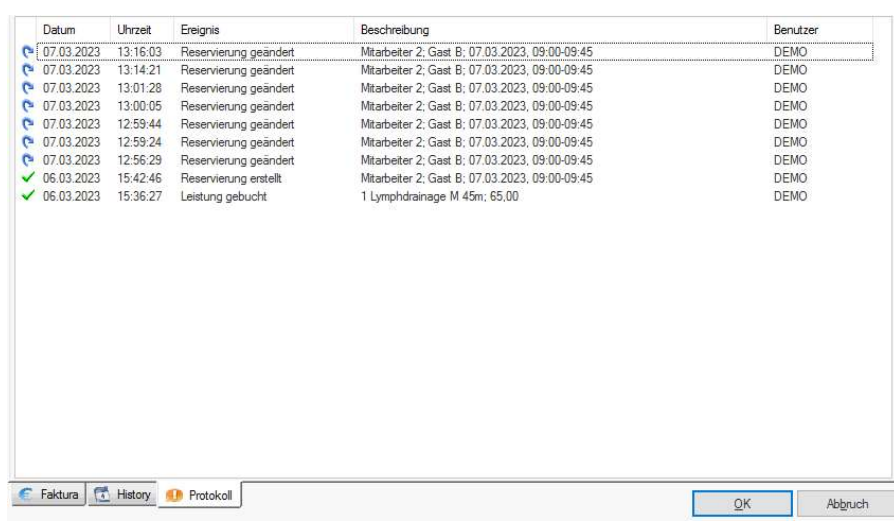

Protokoll

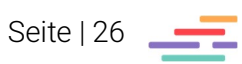

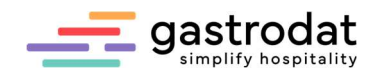

# 3. Listen & Auswertungen

Auch in der Ressourcenplanung steht eine große Auswahl an Listen zur Verfügung. Hierfür klickt man in der Menüleiste auf den Punkt "Listen".

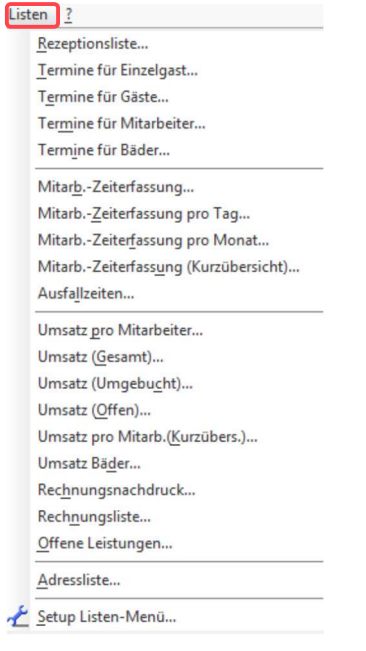

Listen

Die gewünschte Liste auswählen und den zu beobachtenden Zeitraum eingeben.

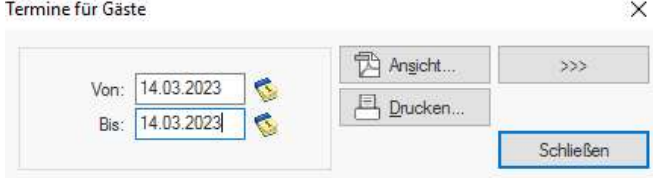

Listen

- Klickt man auf [Ansicht] wird der Report auf dem Bildschirm dargestellt.
- Klickt man auf [Drucken] wird der Report an den Drucker gesendet.

Über das "Setup Listen-Menü..." werden alle Listen angezeigt, die man bereits zur Auswahl hat.

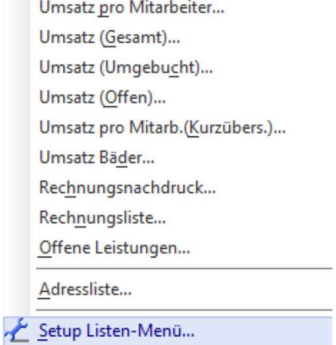

Setup

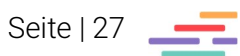

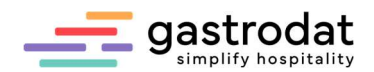

Über diese Funktionstasten können weitere Listen angesehen und ausgewählt werden.

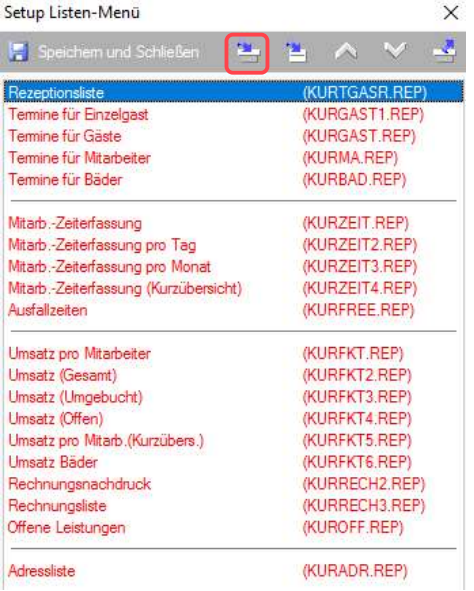

Setup - Listen

#### Auswahl Report

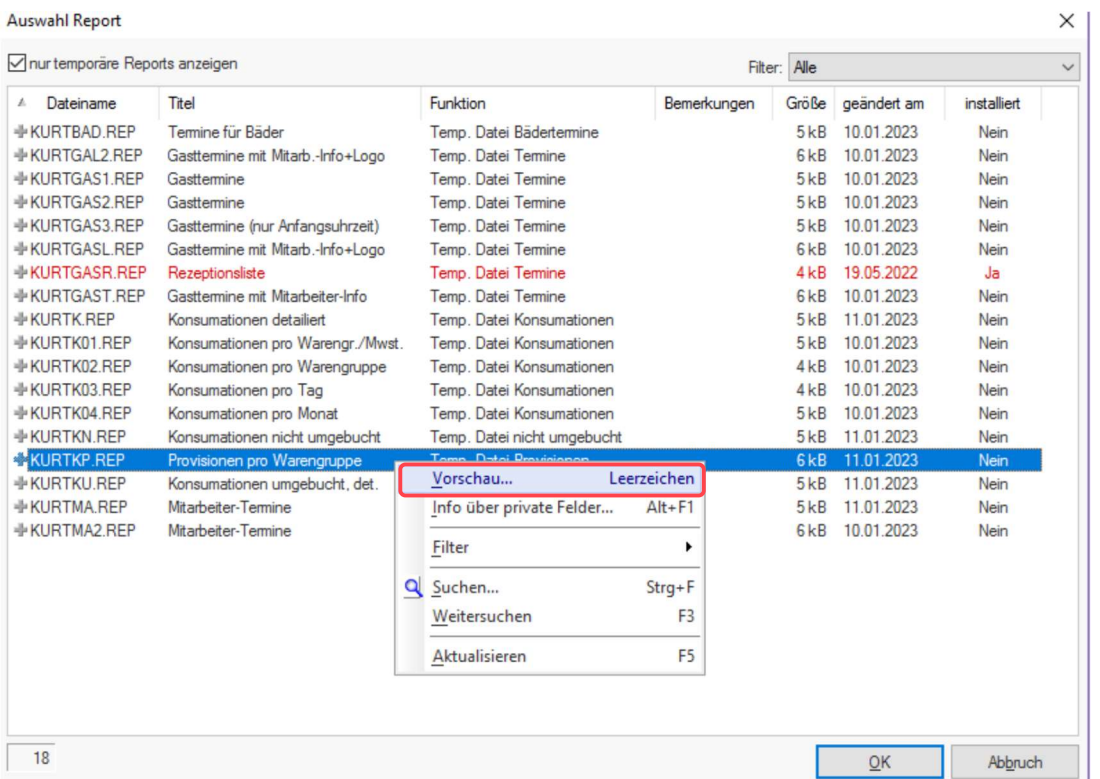

Listen

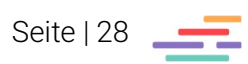

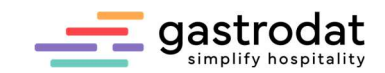

# 4. Notizen

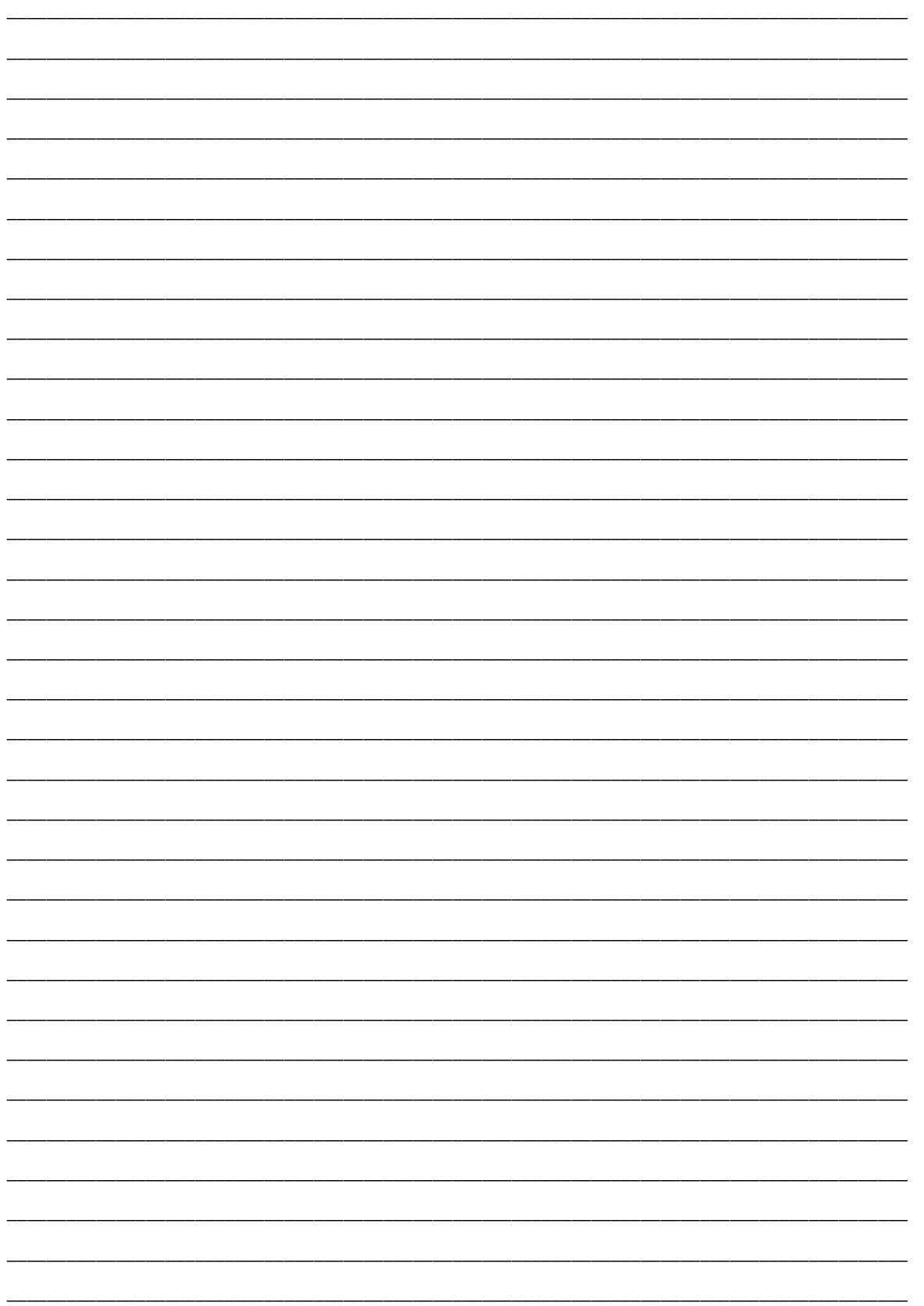

Nachdruck, Weitergabe oder Vervielfältigung – auch auszugsweise – ist ohne vorherige<br>Genehmigung der gastrodat GmbH nicht gestattet!

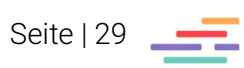